### How to Use R with JAWS Author: Natasha Ishaq, Class of 2023

### Working Directory

- As soon as you open R, set the working directory
- It's always the first thing you should do
- Make sure you are in the Consul
- Hit ALT to get to "File"
- Arrow down until you hear "Change DIR"
- Hit Enter
- Tab over until you hear someting with "Treeview"
- Use arrow keys to select wherever you want to set your working directory

### Adjusting R Window/Tab Layout

- JAWS is most accessible when the different windows you open within R are in horizontal
- In each window/tab you open within R, do the following:
- Hit Alt
- Right arrow to "Window"
- Down arrow to "Tile Horizontally"
- Hit Enter

#### Create an R Script

- Hit ALT to get to "File"
- Arrow down to "New Script"
- Hit Enter
- Now you are in a blank document-like space called "R Editor"
- Type in the code(s)

# **Open An Existing R Script**

- Hit Alt for "File"
- Down arrow to "Open
- Hit Tab until you find the folder in which you have saved your script
- Arrow up or down until you find your R script

# **Running Commands From An R Script**

- Select the code(s) that you want to run
- Hit Control + R

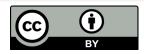

#### **Close R Script**

- Hit Alt to get to "File"
- Arrow down to "Close"

#### Writing and Running Codes & Commands in the Consul

- Each line of the consul begins with a "greater than" sign (i.e. >)
- When JAWS reads out the "greater than" sign, hit the right arrow key and you will hear JAWS say "blank"
- When you hear JAWS say "blank", go ahead and type your command
- -Then hit Enter
- When you return to the R Consul window and are ready to put in a new command, the cursor will automatically have left off in the next blank space, so you can immediately start typing in your new command (the cursor will already be where it needs to be)
- Alternatively, you can just run commands and codes by selecting the lines of code from your R Script that you want to run and then hitting Control + R

# Switching Between Tabs & Windows in R

- When you have the consul and an R script open simultaneously, you can use a simple keystroke to navigate between the two
- Hit Control + Tab

# Accessing Results/Output

- Once you have run the code(s)/command(s)/tests, route the JAWS cursor to PC (CAPSLOCK + LEFT BRACKET)
- -When you have finished reading your output/results, switch the PC cursor back to the JAWS cursor by hitting CAPSLOCK + SEMI COLON

# JAWS Won't Read Output/Results

- In order for JAWS to read your output/results,, you have to route the JAWS cursor to PC (CAPSLOCK + LEFT BRACKET)
- If JAWS is not reading your output/results, check to make sure you did not forget to route the JAWS cursor to PC

# **Route JAWS Cursor to PC**

• Hit CAPSLOCK + LEFT BRACKET

Route PC Back to JAWS Cursor

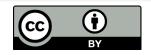

- You have to do this in order to type in the consul
- Hit CAPSLOCK + SEMI COLON

### **Clear Consul**

- Hit Alt
- Right Arrow to "edit"
- Down arrow to "clear" consul (short cut = control

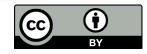